### Ha rdwa r e Connection

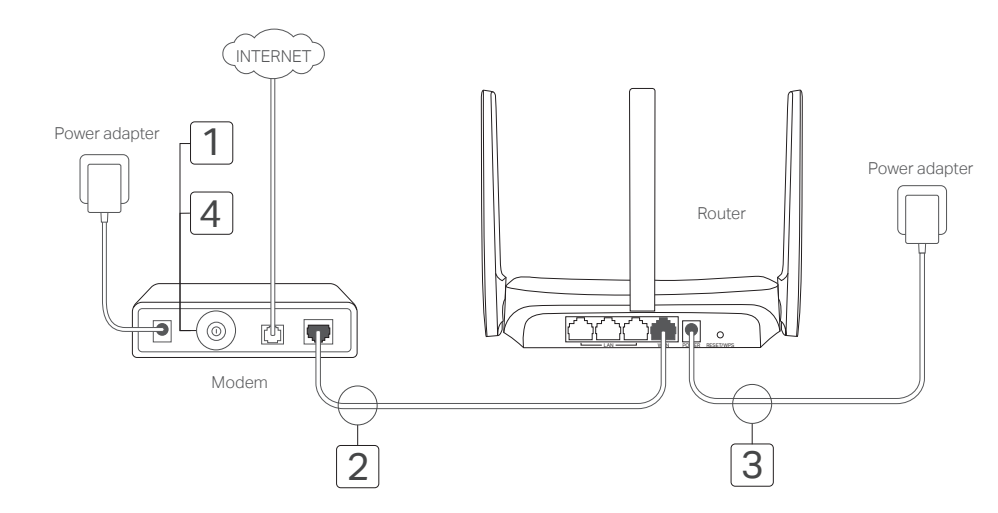

### **English**

### Connect the Hardware

2. Launch a web browser and enter http://mwlogin.net in the address bar. Create a password for future logins.

N o t e: Only ce rtain models h a ve QR codes.

Note: If the login window does not appear, please refer to **FAQ** > Q1 .

3. Follow the step-by-step instructions of Quick Setup to set up your internet connection and wireless ne t wor k .

The MERCUSYS app provides a simple, intuitive way to access and manage your router. You can block your wi reless settings and mo r e .

Scan the QR code to d ownload the MERCUSYS app from the Apple App Store or Google Play.

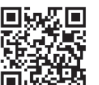

- 
- 
- Use another web browser and try again.

• Reboot your router and try again.

- 
- 
- 

## Enj oy the in ternet!

N o t e: If you have changed the SSID and wi reless pass w o rd during the wireless network .

## MERCUSYS App

### FAQ ( F requently As ked Questions) Q1. What can I do if the login window does not appear?

Connect the ha rdwa re acco rding to the diag ram in the opening chapter of this guide .

If your in ternet connection is th rough an Ethernet cable from the wall instead of through a DSL/Cable/Satellite modem, connect the Ethernet cable di rectly to the router's WAN port, and follow Step 3 to complete the ha rdwa re connection.

- Reboot your router and try again.
- If the computer is set to a static IP address, change its settings to obtain an IP address automatically.
- Verify that http://mwlogin.net is correctly entered in the web browser.
- Disable and enable the ne t work ada p ter in u se again.

### Q2. What can I do if I cannot access the internet?

- For cable modem users, reboot the modem first. If the problem still exists, log in to the web management page of the router to clone MAC address.
- $\bullet$  Check if the internet is working properly by connecting a computer directly to the modem via an Ethernet cable. If it is not, contact your internet service provider .
- Open a web browser, enter  $\mathsf{http://mwlog}$ in.net and run the Quick Setup again.

### Q3. What can I do if I forgot my wireless network password?

- Q4. What can I do if I forgot my web management password?
- $\bullet$  With the router powered on, press and hold the Reset button on the router until there is an obvious change of the LED, and then release the button.
- Note: To learn more about the router, please visit our website http://www.mercusys.com.

#### P1. ¿Qué puedo hacer si la ventana de início de sesión no aparece?

S tep 1: battery if it has one .

S tep 2: Connect the modem to the WAN po rt on your router with an Ethernet cable .

.

Step 3: Turn on the router, and wait for it to start

Step 4: Turn on the modem.

## Configure the Router

- $\bullet$  Connect to the router via a wired or wireless connection. Log in to the web management page of the router to retrieve or reset your password.
- 
- Refer to **FAQ > Q4** to reset the router, and then follow the instructions of .

- $\bullet$  Log in to the web management page of the router, click Forgot password, and then follow the instructions on the
- page to c rea te a pass w o rd for futu re logins.

- 1. Connect your compu ter to the rou ter (Wi red or Wi reless).
- Wired: Turn off the Wi-Fi on your computer and connect your compu ter to the rou ter's LAN po rt using an Ethernet cabl e .
- Wireless: Find the product label on the router. Scan the QR code to join the preset 2.4 GHz network di rectl y, or u se the de fault ne t work names ( SSIDs) to join the 2.4 GHz or 5 GHz ne t wor k .

#### English

#### Español (Latinoamérica)

### Conecte el Hardware

2. Inicie en un navegador web e ingrese http:/ /mwlogin.net en la bar ra de di recciones. C rea una contrasena para futuros inicios de sesión. Nota: Si la ventana de inicio de sesión no aparece, consulte las P reguntas f recuen tes > P1 .

3. Siga las instrucciones pa so a pa so en la para tener una conexión a internet y su red inalambrica.

### <sub>i</sub>Disfruta de internet !

para completar la conexión de hardware .

Paso 1: Apague el modem y retire la bateria de respaldo si tiene un o .

Paso 2: Conecte el modem al puerto WAN de su router con un cable Etherne t .

Paso 3: Encienda el router y espere a que comience . P a so 4: Encienda el módem.

### Configure el router

- Si la computadora está configurada en una dirección IP estática, cambie su configuración para obtener una .
- $\bullet$  Verifique que http://mwlogin.net este ingresado correctamente en el navegador web.
	- .
- Desacti ve y habili te el ada ptador de red en u so nu e vamen t e .

- $\bullet$  Para usuarios de cable modem, reinicie el modem primero. Si el problema persiste, inicie sesión en la pagina de .
	-

#### P3. ¿Qué puedo hacer si olvide mi contrasena de red inalambrica?

 $\bullet$  Consulte Preguntas frecuentes > P4 para restablecer el router y luego siga las instrucciones de

#### P4. ¿Que puedo hacer si olvide mi contrasena de administración web?

 $\bullet$  Inicie sesión en la página de administración web del router, haga clic en Olvidé mi contrasena y luego siga las instrucciones en la pagina para crear una contrasena para futuros inicios de sesión.

.

- 
- Reinicie su router e intente nuevamente
- dirección IP automáticamente
- 
- Use otro navegador web y vuelva a intentario
- 
- P2. ¿Qué puedo ha cer si no puedo a c ceder a in terne t ?
- Reinicie su router e intente nuevamente
- administración web del router para clonar la dirección MAC
- Compruebe si Internet funciona correctamente conectando una computadora directamente al modem a traves de un cable Ethernet. Si no es así, contacte a su proveedor de servicios de internet .
- Ab ra un n a vegador w e b, ing r e se a http:/ /mwlogin.net
- 
- $\bullet$  Conéctese al router a traves de una conexión por cable o inalambrica. Inicie sesión en la pagina de administración web del router para recuperar o restablecer su contrasena.
- rou ter.
- 
- 
- $\bullet$  Con el router encendido, presione y mantenga presionado el boton Restablecer en el router hasta que haya un cambio o bvio del LE D, y luego suel te el b o tón.

Nota: Para obtener más información sobre el router, visite nuestro sitio web *http://www.mercusys.com*.

N ota: Si ha cambiado el SSID y la cont r a seña inalámbri ca du ran te pa ra uni r se a la red inalámbri ca.

## App MERCUSYS

El App ME R C U S YS p ropo rciona una forma sencilla e intuitiva para acceder y administrar el router. Puede pa rental, realice ajus tes de la red inalámbri ca y mucho más.

> Escanear el codigo QR para descargar la aplicación MERCUSYS para el Apple Store

ó Google Pl a y.

De acue rdo con el diag rama en el capítulo inicial de esta guía, siga los pasos para conectar el hardware . Si su conexión a internet es a través de un cable Ethernet desde la pared en lugar de a traves de un modem DSL/Cable/Satelital, conecte el cable Ethernet di rectamen te al pue r to WAN del rou ter y siga el P a so 3

- 1. Conec te su computado ra al rou ter (con cable o inalámbric o).
- Alámbri co: apague el Wi-Fi en su computado ra y conec te su computado ra al pue r to LAN del rou ter usando un cable Etherne t .
- Inalámbri co: Bu sque la etiqueta del p roduc to en el router. Escanee el codigo QR para unirse di rectamen te a la red p rede terminada de 2.4 GHz, ó use los nombres de red predeterminados (SSID) para uni r se a la red de 2.4 GHz o 5 GHz.

Nota: Solo ciertos modelos tienen codigos QR

## FAQ ( P reguntas f recuen tes)

.

.

#### Português Brasil

### GHz ou 5 GHz.

Aviso: Apenas alguns modelos possuem QR code.

2. Inicie um navegador web e digite http://mwlogin.net na barra de endereço. Crie uma senha para logins futuros.

3. Siga as instruções passo a passo da Configuração Rápida para configurar a sua conexão de Internet e a rede wireless.

Aviso: Caso a página de login não apareça, favor consultar FAQ > P1.

### Aproveite a Internet!

Aviso: Caso tenha alterado o SSID e a senha wireless durante a a rede Wi-Fi.

### App MERCUSYS

O app MERCUSYS oferece um jeito simples e intuitivo de

Passo 1: Desligue o modem e remova a bateria, caso houver.

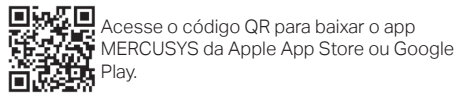

Passo 3: Ligue o roteador e aguarde por seu reinício. Passo 4: Lique o modem.

## Configurando o Roteador

## Conectando o Hardware

De acordo com o diagrama no capítulo de abertura deste guia, siga as etapas para conectar o hardware.

Caso sua conexão de Internet seja feita através do cabo Ethernet vindo da parede ao invés de um modem DSL/ Cabo/Satélite, conecte o cabo Ethernet diretamente à porta WAN do roteador, e siga o Passo 3 para completar a conexão física.

- Reinicie seu roteador e tente novamente.
- Para usuários de modem a cabo, reinicie o modem primeiro. Se o problema persistir, faça login na página de gerenciamento da web do roteador para clonar o endereço MAC.
- Verifique se a Internet está operando normalmente conectando um computador diretamente ao modem via cabo Ethernet. Caso contrário, contate seu provedor.
- Abra uma janela de navegação, insira http://mwlogin.net e inicie a Configuração Rápida.<br>P3. O que posso fazer se esquecer minha senha de rede sem fio?
- 
- Conecte-se ao roteador através de uma conexão com ou sem fio. Faça login na página de gerenciamento da web do<br>roteador para recuperar ou redefinir sua senha.
- Consulte FAQ > P4 para redefinir o roteador e siga as instruções de Configure o Roteador.

Passo 2: Conecte o modem à porta WAN no seu roteador com um cabo Ethernet.

- 1. Conecte seu computador ao roteador (Cabeado ou Wireless).
- Cabeado: Desligue o Wi-Fi no seu computador e conecte-o à porta LAN do roteador via cabo Ethernet.
- Wireless: Localize a etiqueta do produto no roteador. Digitalize o QR code para ingressar diretamente na rede predefinida de 2,4 GHz ou use os nomes de rede padrão (SSIDs) para ingressar na rede de 2,4
- Do not attempt to disassemble, repair, or modify the device. If you need service, please contact us.
- Do not use damaged charger or USB cable to charge the device.
- 

Português Brasil

## FAQ (Perguntas Frequentes)

#### P1. O que fazer caso a janela de login não aparecer?

- Reinicie seu roteador e tente novamente.
- Caso o computador esteia configurado em um endereco IP estático, altere suas configurações para obter um endereco IP automaticamente.
- Verifique se http://mwlogin.net está corretamente inserido no navegador.
- Utilize outro navegador e tente novamente.
- Desabilite e habilite o adaptador de rede em uso novamente.

#### P2. O que fazer caso eu não consiga acessar a Internet?

### P4. O que posso fazer se esquecer minha senha de gerenciamento da web?

- Faça login na página de gerenciamento da web do roteador, clique em Esqueceu a senha e siga as instruções na página para criar uma senha para futuros logins.
- Com o roteador ligado, pressione e segure o botão Reset no roteador até que haja uma alteração óbvia do LED e, em seguida, solte o botão.

Aviso: Para saber mais sobre o roteador, visite nosso site em http://www.mercusys.com.

Para informações de aspectos de segurança e adequação do produto no território brasileiro consulte: www.aov.br/anatel/pt-br/

#### English: Safety Information

• Keen the device away from water fire humidity or hot environments

- Do not use any other chargers than those recommended.
- Do not use the device where wireless devices are not allowed.
- Adapter shall be installed near the equipment and shall be easily accessible.
- Please read and follow the above safety information when operating the device. We cannot guarantee that no accidents or damage will occur due to improper use of the device. Please use this product with care and operate at your own risk.

#### Español: Información de Seguridad

- 
- 
- 
- No utilice cualquier otro cargador diferente al recomendado.
- No utilice el dispositivo donde los dispositivos inalámbricos no están permitidos.

- Mantenga el dispositivo fuera del agua, fuego, humedad o entornos calurosos.
- No intente desmontarlo, repararlo o modificar el dispositivo.
- No utilice para cargar el dispositivo cargadores o cables USB dañados.
- El adaptador debe ser instalado cerca del equipo y en un lugar de fácil acceso.
- Por favor lea y siga las indicaciones anteriores de seguridad cuando el dispositivo esté funcionando. No nos haremos
- responsables de posibles daños o accidentes que puedan ocurrir debido a un uso incorrecto del dispositivo. Por favor
- utilice este producto de manera correcta y bajo su propia responsabilidad.
- Garantía limitada para productos de MERCUSYS
- Sólo para productos que porten la marca MERCUSYS.
- ESTA GARANTÍA LE CONFIERE DERECHOS LEGALES ESPECÍFICOS, Y ES POSIBLE QUE USTED DISPONGA DE OTROS
- DERECHOS, LOS CUALES PUEDEN VARIAR SEGÚN EL ESTADO (O SEGÚN EL PAÍS O PROVINCIA).
- ELLA SON EXCLUSIVOS EN LUGAR DE CUALQUIER OTRA GARANTÍA, RECURSO Y CONDICIÓN.
- MERCUSYS garantiza el producto de hardware que porta la marca MERCUSYS contenido en la caja original contra

EN LA MEDIDA QUE LO PERMITA LA JURISDICCIÓN LOCAL, ESTA GARANTÍA Y LOS RECURSOS ESTABLECIDOS EN

defectos

en los materiales y mano de obra bajo condiciones normales de uso de acuerdo con las directrices de MERCUSYS por un periodo que depende del servicio local desde la fecha original de compra en la tienda por parte del usuario final adquiriente.

#### EU Declaration of Conformity English

MERCUSYS hereby declares that the device is in compliance with the essential requirements and other relevant provisions of directives 2014/53/EU, 2009/125/EC, 2011/65/EU and (EU)2015/863.

The original EU declaration of conformity may be found at http://www.mercusys.com/en/ce.

#### <u>Espanol</u>

Por la presente MERCUSYS declara que este dispositivo cumple con los requisitos esenciales y otras disposiciones relevantes de las directivas 2014/53/EU, 2009/125/EC, 2011/65/EU y (EU)2015/863. La declaración original CE de la conformidad puede encontrarse en: http://www.mercusys.com/en/ce.

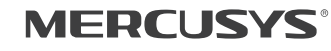

#### **PRODUZIDO NO POLO INDUSTRIAL DE MANAUS**

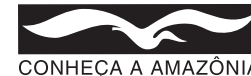

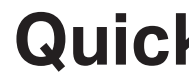

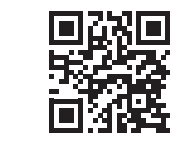

http://www.mercusys.com

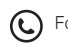

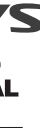

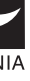

# **Quick Installation Guide** Wireless Router

© 2022 MERCUSYS 7107500226 REV1.0.0